Fun laboratory

# **FunTrack**

## User's Manual

# ユーザーズマニュアル

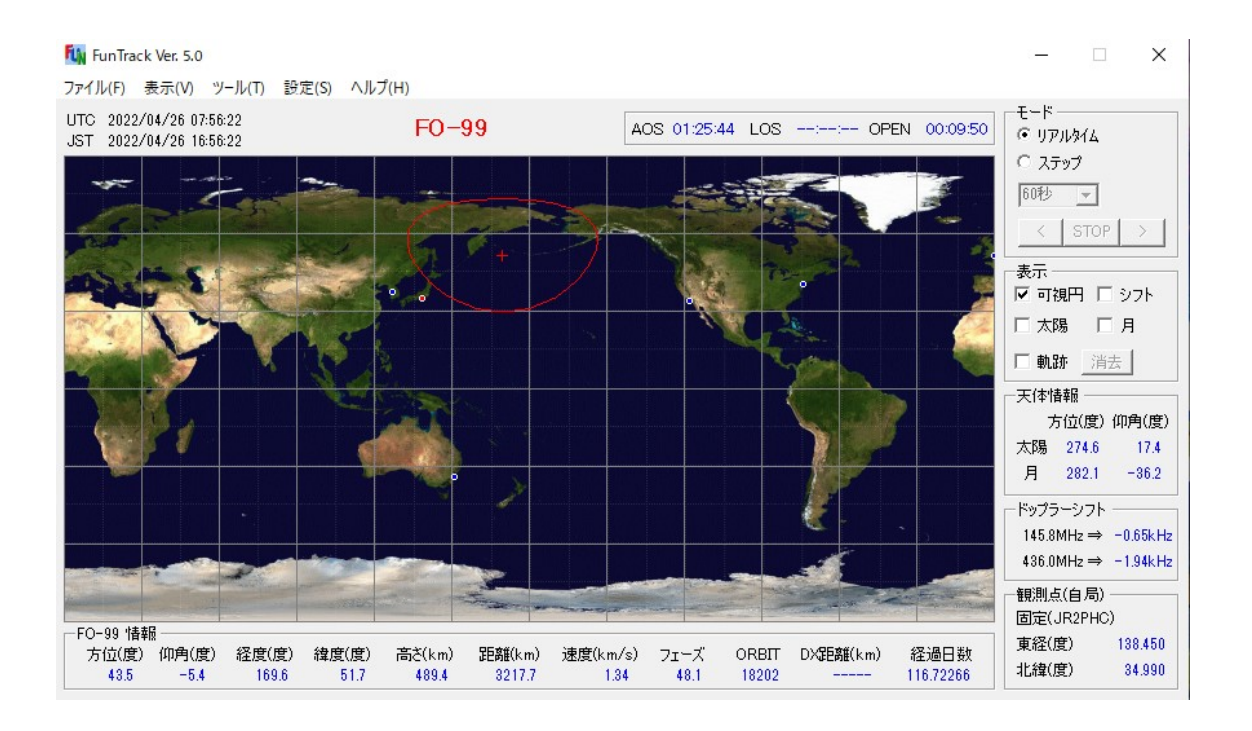

#### 【免責】

このプログラムの使用により生じた損失については、作者はその一切の責任を 負いかねますのであらかじめご了承ください。

### 改版記事

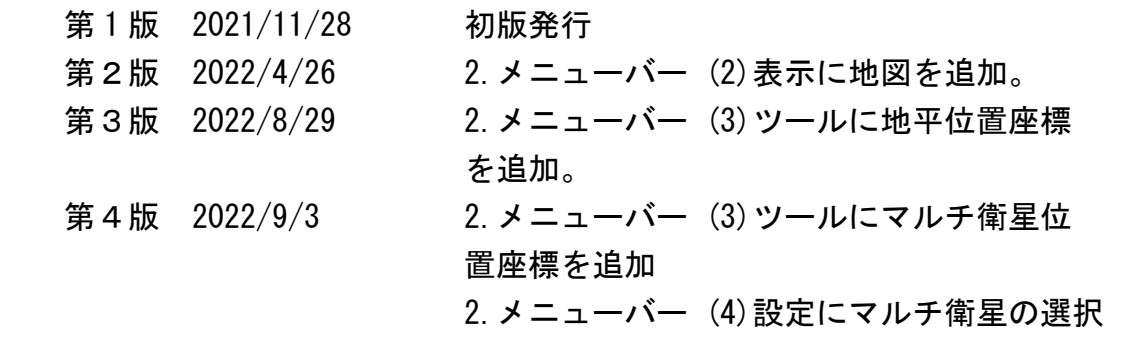

を追加。

#### 1.メイン画面

FunTrack メイン画面の各部名称と説明

- 2.メニューバー
	- (1)ファイル 衛星の選択 軌道要素のダウンロード 軌道要素の再読み込み
	- (2)表示

衛星直下マーク

地図

- (3)ツール
	- ・スケジュール
	- ・トラッキング
	- ・自動追尾(Fun-232)
		- リアルタイム追尾
		- 方位角/仰角値の表示
		- オフセット調整
		- フルスケール調整
	- ・自動追尾(CS-232)
		- 軌道検索/追尾
		- リアルタイム追尾
		- 方位角/仰角値の表示
		- オフセット調整
		- フルスケール調整
	- ・ドップラーシフト補正
		- ドップラーシフト補正(FT-736 CAT System)
	- ・マルチ観測点
	- ・天球図
- (4)設定
	- ・シリアルポートの設定
	- ・Fun-232 ローテーターの選択
	- ・FT-736 CAT システムの設定
- ・観測点の設定
	- 自局の設定
	- 都市の設定
- ・マルチ衛星の選択
- ・その他設定
- (5)ヘルプ
	- ・FunTrack ヘルプ
	- ・バージョン情報

#### 1.メイン画面

FunTrack メイン画面の各部名称と説明

#### ◇世界地図

経度線/緯度線は 30 度毎にあります。 衛星は赤、太陽は白、月は黄で表示します。 観測点(自局)は赤、観測点(都市)は青で表示します。ただし 経緯度が重なる場合は観測点(自局)が優先に表示されます。

#### ◇タイトルバー

本プログラムの名称(FunTrack)とバージョン No.、YourName が表示 されます。

#### ◇ヘッダー

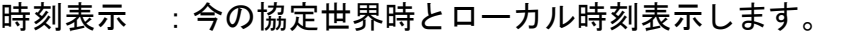

- 衛星名 :選択されている衛星名を表示します。
- AOS : 今の時刻から衛星が見え始めるまでの時間を表示します。 衛星が見えている時間内は非表示(--:--:--)です。
- LOS : 今の時刻から衛星が地平線に沈むまでの時間を表示し ます。

衛星が見え始めるまでは非表示(--:--:--)です。

OPEN :衛星が見え始めてから地平線に沈むまでの時間を表示 します。 つまりウインドウがオープン(衛星による交信可能時間) している時間。衛星が見えている時間内は非表 示(--:--:--)です。

◇モード

リアルタイム:リアルタイムで軌道計算を行います。

ステップ :今の時刻から一定のステップ間隔(15sec, 30sec

, 60sec, 5min, 10min)で時間を進めたり、過去の 時間に戻したりすることができます。

> 進める

< 戻す

#### STOP 止める

#### ◇表示

- 可視円 : 地図上に衛星から見える地球上の範囲を円で表示します。
- シフト :衛星が地図上の中央の位置に表示されるように、経度方向 を自動的にシフトさせます。
- 太陽 :太陽の位置を地図に表示します。
- 月 :月の位置を地図に表示します。

#### ◇天体情報

太陽と月の方位角と仰角を表示します。

◇ドップラーシフト

ドップラーシフトの計算結果を表示します。

 ドップラーシフトを計算するためのビーコン周波数はメインメニュー より

 [設定] - [その他設定] を選択します。「その他設定」ダイアログで 変更できます。

#### ◇観測点(自局)

観測点の経度/緯度を表示します。

観測点(自局)は 3 つの中から選択できます。

メインメニューより[設定] - [観測点の設定] -[自局の設定]を選択し ます。「自局の設定」 ダイアログで登録と選択ができます。

#### ◇衛星情報

- 方位 :方位角を表示します。
- 仰角 :仰角を表示します。
- 経度 : 東経を表示します。西経はマイナス表示となります。
- 緯度 :北緯を表示します。南緯はマイナス表示となります。

高さ :地球の表面から衛星までの高さを表示します。

距離 :観測点から衛星までの距離を表示します。

速度 : 観測点を基準にした衛星の速度を表示します。

- フェーズ :軌道面における衛星の位置を表します。MA (0-255)
- ORBIT : オービット番号
- DX距離 :観測点(自局)と交信範囲が最大になる地球上の地点との 距離を表示します。
- 経過日数 : 軌道要素の元期から今日までの経過日数を表示します。 軌道要素更新の目安に使うことができます。

#### 2.メニューバー

- (1)ファイル
- ◇衛星の選択
	- ・機能の概要 軌道計算する衛星を選択します。
	- ・起動方法

 メインメニューより、[ファイル] - [衛星の選択] を選択します。 「衛星の選択」 ダイアログが表示されます。

・ダイアログ

 リストボックスより軌道計算する衛星名をクリックして、選択ボタン をクリックします。

◇軌道要素のダウンロード

・機能の概要

 軌道計算に必要な軌道要素データを入手して、FunTrack の軌道要素 ファイル Element.txt に上書き保存します。

 軌道要素は Web サイトから入手しますが、FunTrack には予め 5 つ の URL が登録されています。

 ※この機能を使うためには、インターネットに接続されていなけ ればなりません。

・起動方法

 メインメニューより、[ファイル] - [軌道要素のダウンロード] を 選択します。

「軌道要素のダウンロード」 ダイアログが表示されます。

・ダイアログ

 コンボボックスより URL を選択して、ダウンロードボタンをクリック します。 ダウンロードが完了したら、閉じるボタンをクリックしてダイアログを 閉じます。

・注意

 軌道要素のダウンロードを行ったら、次に軌道要素の再読み込みを実施 します。

※メインメニューより、「ファイル]-「軌道要素の再読み込み] を選択することも出来ます。

◇軌道要素の再読み込み

・機能の概要 この機能は、FunTrack に更新後の軌道要素データを認識させます。 軌道要素データ Element.txt をダウンロードしただけでは FunTrack はデータを認識しません。更新後の軌道要素データを

認識させるためには、軌道要素を再読み込みします。

・起動方法

 メインメニューより、[ツール] - [軌道要素の再読み込み] を 選択します。

「軌道要素の再読み込み」 ダイアログが表示されます。

・ダイアログ OK ボタンをクリックします。

(2)表示

◇衛星直下マーク

・機能の概要

 この機能は、地図上に表示される衛星直下の経度/緯度の地点を 示すマークの形状を選択します。 予め、3 種類が用意されています。

#### ・起動方法

 メインメニューより、[表示] - [衛星直下マーク] を選択します。 「衛星直下マーク」 ダイアログが表示されます。

#### ・ダイアログ

選択して OK ボタンをクリックします。

#### ◇地図

・機能の概要

 この機能は地図の種類を選択します。好みの地図に切り替えることが できます。

予め、2種類の地図が用意されています。

#### ・起動方法

 メインメニューより、[表示] - [地図] を選択します。 「地図の種類」 ダイアログが表示されます。

#### ・ダイアログ

選択して OK ボタンをクリックします。

- (3)ツール
- ◇スケジュール
	- ・機能の概要

 この機能は、観測点から見た衛星の AOS および LOS の時刻をリスト 形式で表示するもので、衛星の見える(通過)時間帯を知ること ができます。

・起動方法

 メインメニューより、[ツール] - [スケジュール] を選択します。 「スケジュール」 画面が表示されます。

・表示画面

[表示項目]

日付, AOS :衛星が見え始める日付と時刻。

MAX :観測点から見える衛星の仰角が最大の時刻。

LOS :衛星が地平線に沈む時刻。

(日付・時刻はローカルタイムで表示されます)

 距離 :観測点と衛星の距離。 方位, 仰角 : その地点での衛星の方位角(Azimuth)と 仰角(Elevation)。

ORBIT :オービット番号

[操作]

カレンダーより算出したい日付を設定します。

開始ボタンをクリックします。

(このときの Serching Time と Steping Time は自動設定されます。)

#### ◇トラッキング

・機能の概要

 この機能は、観測点から見た衛星の通過時の各時間ごとの方位角や 仰角などの情報をリスト形式で表示するものです。

・起動方法

 メインメニューより、[ツール] - [トラッキング] を選択します。 「トラッキング」 表示画が表示されます。

・表示画面

[表示項目]

日付,時刻 :日付と時刻(日付・時刻はローカルタイムで表示されます)。 方位, 仰角 :衛星の方位角と仰角。

E 経度, N 緯度 : 衛星直下の(衛星と地球の中心を結ぶ線の地表での) 経度(東経)と緯度(北緯)。

距離 :観測点と衛星間の距離

フェーズ :衛星の軌道面上の位置。(0-255)

[操作]

カレンダーより算出したい日付を設定します。

 次に検索/次検索ボタンをクリックします。そうすると 1 オービット 分が表示されます。

次のオービットを検索する場合は続けて検索/次検索ボタンをクリック します。

#### ◇自動追尾 Fun-232

- ①リアルタイム追尾
	- ・機能の概要

 この機能は、選択した衛星の軌道情報(方位角、仰角)をリアルタイム で算出して自動追尾コントローラへ直接 W コマンドを送り方位角と 仰角をコントロールします。 従って、FunTrack のメイン画面に表示されている軌道情報(方位角、 仰角)通りにローテーターがコントロールされます。 また、人工衛星のみならず天体(太陽、月)の自動追尾も可能です。

・特徴

 FunTrack のメイン機能であるリアルタイムによる軌道計算結果 (方位角、仰角)を直接自動追尾コントローラへ W コマンドとして 自動送信します。 仰角が 0 度以下つまりマイナス値の場合は常に仰角 0 度に コントロールします。

 方位角、仰角は 1 度単位で補正が可能です。 補正には予めメインメニューより、[設定] - [その他設定] を選択 します。表示された「その他設定」のダイアログより設定しておきます。 アンテナ工事の際の取り付け誤差や FunTrack の計算誤差をこれで 補正するなどの使い方が出来るでしょう。

 天体(太陽、月)の自動追尾もリアルタイムで可能です。天体は 人工衛星と違って動きが遅いので 5 分間隔で W コマンドを自動送信 します。(人工衛星の場合は 5 秒間隔) 天体のリアルタイム自動追尾はサンノイズ観測や EME などの使い方が 出来るでしょう。

 リアルタイム追尾中に画面をアイコン化するとアイコンには方位角と 仰角が表示されます。

・起動方法

 メインメニューより、[ツール] - [自動追尾] - [Fun-232] – [リアルタイム追尾] を選択します。

「リアルタイム追尾」 画面が表示されます。

・表示画面

 [表示項目] AZIMUTH :方位角表示(度) ELEVATION :仰角表示(度)

補正(度) :方位角と仰角の補正値(度)を表示します。

[選択]

追尾選択 :衛星、月、太陽の何れかを選択します。

[ボタン]

追尾ボタン :追尾を開始します。

停止ボタン :追尾を停止します。

閉じるボタン :リアルタイム追尾を終了して画面を閉じます。

②方位角/仰角値の表示

・機能の概要

この機能は、方位角と仰角を数値(1 度単位)で表示します。

・起動方法

 メインメニューより、[ツール] - [自動追尾] - [Fun-232] - [方位角 /仰角値の表示] を選択します。 方位角/仰角値の表示」 画面が表示されます。

・表示画面

[表示項目]

 AZIMUTH :方位角表示(度) ELEVATION : 仰角表示(度)

[ボタン]

開始ボタン :表示を開始します。

閉じるボタン :終了して画面を閉じます。

③オフセット調整

・機能の概要 この機能は、ローテーターの AZ、EL のメーター指示値と自動追尾 コントローラーの AZ、EL 指示値を一致させるために行うオフセット 調整です。

#### ・起動方法

 メインメニューより、[ツール] - [自動追尾] - [Fun-232] – [オフセット調整] を選択します。 「オフセット調整」 画面が表示されます。

・表示画面

[表示項目]

A、B、C、D の各数値の表示

A B C D AZ□□□=□□□ EL□□□=□□□

 A 表示部と B 表示部、同様に C 表示部と D 表示部が同じ数値になるように Fun-232 の INF 基板上にある AZ、EL の各半固定抵抗を調整してください。

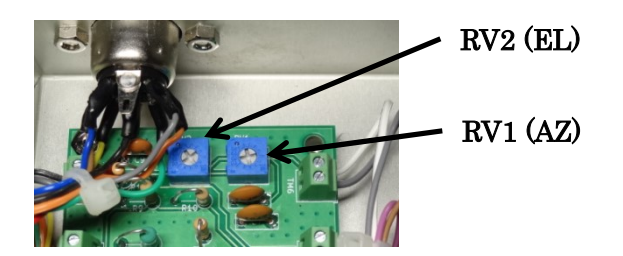

[ボタン]

開始ボタン :表示を開始します。

閉じるボタン :終了して画面を閉じます。

- ④フルスケール調整
	- ・機能の概要

 この機能は、コントローラーの AZ、EL のメーター指示値と FunTrack の <リアルタイム追尾>と<方位角/仰角値の表示>の AZ、EL 指示値が フルスケールの時、数値を一致させるために行う調整です。

#### ・起動方法

 メインメニューより、[ツール] - [自動追尾] - [Fun-232] – [フルスケール調整] を選択します。

「Fun-232 フルスケール調整」 画面が表示されます。

#### ・表示画面

[表示項目]

A 水平角度 B 仰角度の各数値の表示

コントローラーの背面にある各々の OUT VOL ADJ 調整ボリュームで 調整します。調整方法は画面に表示されています。

フルスケール補正

 コントローラーの背面にある各々の OUT VOL ADJ 調整ボリュームで 調整ができない場合、ここの数値を変えることで調整できます。

[ボタン]

適用ボタン:フルスケール補正値を適用させます。

開始ボタン :表示を開始します。

閉じるボタン :終了して画面を閉じます。

#### ◇自動追尾 CS-232

①リアルタイム追尾

・機能の概要

 この機能は、選択した衛星の軌道情報(方位角、仰角)をリアルタイム で算出して自動追尾コントローラへ直接 W コマンドを送り方位角と 仰角をコントロールします。

従って、FunTrack のメイン画面に表示されている軌道情報(方位角、

仰角)通りにローテーターがコントロールされます。

また、人工衛星のみならず天体(太陽、月)の自動追尾も可能です。

・特徴

 FunTrack のメイン機能であるリアルタイムによる軌道計算結果 (方位角、仰角)を直接自動追尾コントローラへ W コマンドとして 自動送信します。

 仰角が 0 度以下つまりマイナス値の場合は常に仰角 0 度に コントロールします。

 方位角、仰角は 1 度単位で補正が可能です。 補正には予めメインメニューより、[設定] - [その他設定] を選択 します。表示された「その他設定」のダイアログより設定しておきます。 アンテナ工事の際の取り付け誤差や FunTrack の計算誤差をこれで 補正するなどの使い方が出来るでしょう。

 天体(太陽、月)の自動追尾もリアルタイムで可能です。天体は 人工衛星と違って動きが遅いので 5 分間隔で W コマンドを自動送信 します。(人工衛星の場合は 5 秒間隔) 天体のリアルタイム自動追尾はサンノイズ観測や EME などの使い方が 出来るでしょう。

 リアルタイム追尾中に画面をアイコン化するとアイコンには方位角と 仰角が表示されます。

・起動方法

 メインメニューより、[ツール] - [自動追尾] - [CS-232] – [リアルタイム追尾] を選択します。 「リアルタイム追尾」 画面が表示されます。

・表示画面

 [表示項目] AZIMUTH :方位角表示(度) **ELEVATION : 仰角表示(度)**  補正(度) :方位角と仰角の補正値(度)を表示します。

[選択]

追尾選択 :衛星、月、太陽の何れかを選択します。

[ボタン]

追尾ボタン :追尾を開始します。

停止ボタン :追尾を停止します。

閉じるボタン :リアルタイム追尾を終了して画面を閉じます。

②方位角/仰角値の表示

・機能の概要 この機能は、方位角と仰角を数値(1 度単位)で表示します。

・起動方法

 メインメニューより、[ツール] - [自動追尾] - [CS-232] - [方位角 /仰角値の表示] を選択します。 方位角/仰角値の表示」 画面が表示されます。

・表示画面

 [表示項目] AZIMUTH :方位角表示(度) **ELEVATION : 仰角表示(度)** 

[ボタン]

 開始ボタン :表示を開始します。 閉じるボタン :終了して画面を閉じます。

#### ③オフセット調整

・機能の概要

 この機能は、ローテーターの AZ、EL のメーター指示値と自動追尾 コントローラーの AZ、EL 指示値を一致させるために行うオフセット 調整です。

・起動方法

 メインメニューより、[ツール] - [自動追尾] - [CS-232] – [オフセット調整] を選択します。 「オフセット調整」 画面が表示されます。

・表示画面

 [表示項目] A、B、C、D の各数値の表示

[ボタン]

 開始ボタン :表示を開始します。 閉じるボタン :終了して画面を閉じます。

・注意

 CS-232 の場合、調整終了後は、CS-232 の POWER スイッチを OFF にして リセットをかけてください。

④フルスケール調整

・機能の概要

 この機能は、ローテーターの AZ、EL のメーター指示値と自動追尾 コントローラーの AZ、EL 指示値がフルスケールの時、数値を一致 させるために行う調整です。

・起動方法

 メインメニューより、[ツール] - [自動追尾] - [CS-232] – [フルスケール調整] を選択します。 「フルスケール調整」 画面が表示されます。

・表示画面

 [表示項目] A、B の各数値の表示

[ボタン]

 開始ボタン :表示を開始します。 閉じるボタン :終了して画面を閉じます。 ・注意

 CS-232 の場合、調整終了後は、CS-232 の POWER スイッチを OFF にして リセットをかけてください。

⑤軌道検索/追尾

・機能の概要

 この機能は、選択した衛星の軌道情報(方位角、仰角など)算出して 自動追尾コントローラに必要なデータを CS-232 に転送します。 データ転送後はパソコンと CS-232 を切り離すことができるので、パソ コンを別用途で使いたい場合に有効な機能です。

・特徴

 本機能のサーチを実行している間はメイン画面に衛星の軌跡をプロ ットします。(サーチ実行前に、本画面とメイン画面が重ならないよう に移動させてください。)

 本画面とメイン画面は単独で操作することが出来ます。つまり、本 画面を表示しながら他のツールメニュー(スケジュール、トラッキ ング)を起動したり、途中で衛星を再選択すること等が可能です。

 Serching Time と Steping Time をコンボボックスより手動選択出来 ます。通常は自動で設定されます。

 総ステップ数が最大値(1900)を超えない限り、ORBIT を次々に進める ことが出来ます。(ただし、転送できるのは最後に検索された ORBIT です。)

 使用する仰角ローテーターが 0~180 度の場合は、仰角を 90 度以上回 転させスムーズに追尾できます。通常は、仰角を 90 度に制限している ため、方位角 180 度を横切るオービットでは、1 分ほど(ローテーター が一回転する時間)追尾出来なくなります。

・起動方法

 メインメニューより、[ツール] - [自動追尾] - [CS-232] – [軌道検索/追尾] を選択します。 「軌道検索/追尾」 画面が表示されます。

・表示画面

[表示項目]

- 日付, AOS :衛星が見え始める日付と時刻。
- MAX :観測点から見える衛星の仰角が最大の時刻。
- LOS :衛星が地平線に沈む時刻。

(日付・時刻はローカルタイムで表示されます)

- 距離 :観測点と衛星の距離。 方位, 仰角 : その地点での衛星の方位角 (Azimuth)と 仰角(Elevation)。
- ORBIT :オービット番号

#### [設定]

 Serching Time と Steping Time をコンボボックスから選択できます。 Serching Time --- 衛星可視円外の計算ステップ時間(単位:秒) Steping Time --- 衛星可視円内の計算ステップ時間(単位:秒)

自動を選択した場合は下記の式で自動的に決定します。

Serching Time  $--- 1440/Mean Motion$  (秒) Steping Time  $--- 240/Mean Motion$  (秒)

※設定された Steping Time は最後に CS-232 へコマンドとして転送され ます。小さい値にすることで小刻みにローテーターを制御できます。

 チェックボックス仰角 0~180 度は、使用する仰角ローテーターが 0~180 度回転可能の場合チェックを ON にします。この場合、追尾する 際に仰角を 90 度以上回転させスムーズに追尾することができます。

[ボタン]

サーチ

 現在から AOS-LOS までの軌道を検索します。1 回の操作で検索できる のは最初の ORBIT です。次の ORBIT を検索したい場合は、さらに サーチボタンをクリックします。総ステップ数(1900)を越えても サーチは継続して実行できますが、転送はできません。

取消

 サーチ実行後、サーチ結果を取り消したい場合にクリックします。 例えば、総ステップ数を超えた場合や、サーチを再実行したい場合 など。

 転送後に取消ボタンをクリックすると、CS-232 に転送されたデータ はクリアされます。

#### 転送

 サーチ実行後、CS-232 へデータ転送します。 (予めシリアルポートが正常に接続されていることを確認してくだ さい。)

#### 終了

終了して画面を閉じます。

#### [REMARK]

サーチ結果と転送結果を表示します。

サーチ結果

ORBIT No.

現在-AOS 時間(秒) → 現在の時刻から AOS までという意味

現在-AOS ステップ数

総ステップ数 → 現在-AOS-LOS までのステップ数です。

 1900 ステップを超えた場合は以下のメッセージ が表示されます。

"ステップ数オーバーのため転送できません。"

その他のメッセージ

"この ORBIT は方位 180 度を横切ります。"

#### 転送結果

ORBIT No.

 転送-AOS 時間(秒) → 転送ボタンをクリックした時刻か ら AOS までという意味

転送-AOS ステップ数

総ステップ数 → 転送-AOS-LOS までのステップ数です。

1900 ステップを超えた場合は以下の

メッセージが表示されます。

"ステップ数オーバーのため転送できません。"

その他のメッセージ

"CS-232 へ転送中...."

"CS232 へ W コマンドを転送しました。"

"プログラムを終了することができます。"

 "RS-232C Err100" → エラーメッセージ(シリアルポートが 正常に接続されていない)

#### ◇ドップラーシフト補正

- ①ドップラーシフト補正(FT-736 CAT System)
	- ・機能の概要

 この機能は、交信する際に生じるドップラーシフトを自動補正します。 自動補正に対応するトランシーバーは YAESU FT-736 で、本トランシー バーの CAT システムを使います。

・特徴

 FT-736 の衛星通信モード(SAT セレクタ)に類似した、OFF、RX、TX、 NOR、REV 機能があります。それぞれの機能は FT-736 で行う操作と同じ です。

 FT-736 のメインダイヤルに相当する、トラックバー(スライドバー)が 受信用と送信用の 2 つあります。トラックバーで可変できる周波数幅 は 100kHz、200kHz、250kHz、500kHz から選択できます。また、 キーボードより 100Hz 毎と 10Hz 毎の微調整が可能です。

 ドップラーシフト自動補正の機能として、人工衛星のトランスポン ダー仕様の順ヘテロダインと逆ヘテロダインに対応し、交信時におけ る補正方法としては「衛星固定」「受信固定」「送信固定」の何れかを 選択できます。

衛星固定 :人工衛星のトランスポンダーで受信される周波数が 固定になるようにアップリンク周波数 を補正し、同時に人工衛星からのドップラーシフトに あわせてダウンリンク周波数を補正します。

- 受信固定 :ダウンリンク周波数が固定になるようにアップリンク 周波数を補正します。
- 送信固定 :アップリンク周波数を固定にして、ダウンリンク周波数 を補正します。

#### ・起動方法

 メインメニューより、[ツール] - [ドップラーシフト補正] - [FT-736] を選択します。

「ドップラーシフト補正」 画面が表示されます。

#### ・表示画面

 [表示項目] 受信用トラックバー :受信周波数を可変します。 送信用トラックバー :送信周波数を可変します。

(操作)

 トラックバーのツマミをマウス左ボタンを押しながらスライドします。 (微調整) キーボードから Page Up キー と Page Down キーで 100Hz の可変 キーボードの← →キーで 10Hz の可変ができます。

 MHz ボタン :1MHz 毎の可変ができます。 kHz ボタン : 100kHz 毎の可変ができます。

MODE :LSB, USB, CW, CW-N, FM, FM-N の選択

偏移 :選択された周波数帯(BAND)のドップラー偏移周波数を表示します。

SAT (OFF, RX, TX, NOR, REV) : FT-736 の機能と同じです。 OFF :サテライト・モードを OFF にします。そのため受信用トラック バーは送受信用になります。

 RX :受信用トラックバーがイネーブルになり可変可能になります。 送信用トラックバーはディセーブルのため可変できません。

- TX :送信用トラックバーがイネーブルになり可変可能になります。 受信用トラックバーはディセーブルのため可変できません。
- NOR :受信/送信周波数が同時に可変します。(順ヘテロダイン対応) REV :受信/送信周波数が同時に可変します。 (逆ヘテロダイン対応)

#### ドップラー補正

- ON :ドップラーシフト補正機能を ON にします。
- OFF :ドップラーシフト補正機能を OFF にします。
- 順ヘテロダイン/逆ヘテロダイン: 交信する人工衛星のトランスポンダーの仕様に合わ せて選択します。

#### 補正方法

衛星固定、受信固定、送信固定を選択します。

#### [ボタン]

CAT :CAT を ON にします。

予めパソコンと FT-736 を CAT ケーブルで接続しておきます。

- BAND :BAND を切り替えます。
	- SAT が OFF の時 受信/送信
	- SAT が RX の時 受信側
	- SAT が TX の時 送信側
	- SAT が NOR の時 受信側
	- SAT が REV の時 受信側

PTT: 受信/送信の切り替え

閉じる :終了して閉じます。

◇地平位置座標

・機能の概要

観測者を中心とした天球面で衛生の位置を表すことが出来ます。

・特徴

 本画面とメイン画面は単独で操作することが出来ます。つまり、本 画面を表示しながら他のツールメニュー(スケジュール、トラッキング) を起動したりすること等が可能です。 ただし、衛星の再選択と軌道要素の更新と軌道要素の再読み込みはで きません。

・起動方法

 メインメニューより、[ツール] - [地平位置座標] を選択します。 「地平位置座標」 が表示されます。

・表示画面

[表示項目]

衛星名:選択されている衛星名を表示します。

天球画面:天球面を示します。

 観測点から衛星が見えない時は表示されません。 衛星情報:方位、仰角、経度、緯度を表示します。

#### ◇マルチ衛星位置座標

・機能の概要

6 基の衛星位置座標を世界地図上に表示します。

・特徴

 各衛星の AOS/LOS が表示されるので、利用したい衛星が簡単に見つかり ます

・起動方法

 メインメニューより、[ツール] - [マルチ衛星位置座標] を選択します。 「マルチ衛星位置座標」 が表示されます。

#### ◇マルチ観測点リスト

・機能の概要

この機能は、観測点(自局)と複数の観測点(都市)から見た衛星の情報 を表形式で表示するものです。

・特徴

 本画面とメイン画面は単独で操作することが出来ます。つまり、本 画面を表示しながら他のツールメニュー(スケジュール、 トラッキング)を起動したりすること等が可能です。 ただし、衛星の再選択と軌道要素の更新と軌道要素の再読み込みはで きません。

#### ・起動方法

 メインメニューより、[ツール] - [マルチ観測点] を選択します。 「マルチ観測点」 が表示されます。

#### ・表示画面

[表示項目]

観測点 :一番上の行は自局。その下の行は各都市を表す。

方位,仰角 :衛星の方位角と仰角。

距離 :観測点と衛星間の距離

AOS :衛星が見え始めるまでの待ち時間。(ローカルタイム)

LOS :衛星が地平線に沈むまでの待ち時間。(ローカルタイム)

OPEN :ウインドウがオープンしている時間。(衛星による交信可能時間)

#### ・注意

 楕円軌道の衛星(離心率が 0.1 以上)が選択されている場合、処理に 時間がかかる場合があります。

 この機能を使うためには予め観測点(自局)と観測点(都市)の設定をして ください。

#### (4)設定

◇シリアルポートの設定

・機能の概要

 パソコンのシリアルポートの設定を行います。FunTrack では Fun-233/CS-232 用と FT-736 CAT 用の 2 ポートが必要です。

#### ・起動方法

 メインメニューより、[設定] - [シリアルポートの設定] を選択します。 「シリアルポートの設定」 ダイアログが表示されます。

・設定内容

CS-232 入力項目

1. Port

 COM No.を選択します。 ※CS-232 と FT-736 CAT とで異なった COM No.を設定して ください。

- 2. Baud rate なるべく 9600 ボーを選択してください。
- 3. Data
	- 8bit
- 4. Parity
	- none
- 5. Stop bit 1bit

#### FT-736 CAT 入力項目

- 1. Port COM No.を選択します。 ※CS-232 と FT-736 CAT とで異なった COM No.を設定して ください。
- 2. Baud rate なるべく 4800 ボーを選択してください。
- 3. Data
- 8bit 4. Parity

None

 5. Stop bit 2bit

#### ボタン

OK: 入力値を適用してダイアログを閉じます。

 キャンセル: 入力値は反映されません。元の入力値のままで ダイアログを閉じます。

◇Fun-232 ローテーターの選択

・機能の概要

 Fun-232 は各種ローテーターの仕様に満足するよう、360 度北中心表示、 360 度南中心表示、450 度、450 度水平ローターのみをサポートしていま す。

・起動方法

 メインメニューより、[設定] - [Fun-232 ローテーターの選択] を 選択します。

・設定内容 お使いのローテーターの種類によって、360 度北中心表示、360 度南中心 表示、450 度、450 度水平ローターのみのいずれかを選択します。

◇FT-736 CAT システムの設定

・機能の概要 ドップラーシフト補正(FT-736 CAT System)ダイアログにおける

トラックバーの可変周波数範囲の設定とコマンド バイト間の インターバルタイムを設定します。

・起動方法

 メインメニューより、[設定] - [FT-736 CAT システムの設定] を 選択します。

「FT-736 CAT システムの設定」 ダイアログが表示されます。

・設定内容

 スクロール幅(KHz) 入力項目 トラックバーのスクロール幅を選択します。 100kHz、200kHz、250kHz、500kHz の 4 種類から選択可能です。

 コマンド バイト間インターバル入力項目 コントロール/モードセットは推奨 10ms 以上 周波数セットは推奨 5ms 以上

※誤動作しない程度で小さい数字を設定してください。

FT-736 のマニュアルには推奨 50ms 以上と謳われていますが それでは反応が鈍く操作上問題になります。

ボタン

 OK: 入力値を適用してダイアログを閉じます。 キャンセル: 入力値は反映されません。元の入力値のままで ダイアログを閉じます。

#### ◇観測点の設定

①観測点(自局)の設定

- ・機能の概要 観測点(自局)の経緯度、海抜等を設定します。 自局を 3 地点設定できます。(固定局、移動局 1、移動局 2)
- ・起動方法

 メインメニューより、[設定] - [観測点の設定] - [自局の設定] を 選択します。

「観測点(自局)の設定」 ダイアログが表示されます。

#### ・設定内容

入力項目

1. Call/Name

コールサインまたは観測点の名前などを入力します。

 2. 経度(度) コンボボックスより東経/西経の選択をして、テキストボックス に数字を入力します。

 度、分、秒には対応していませんので、度に変換してください。 3. 緯度(度)

 コンボボックスより北緯/南緯の選択をして、テキストボック スに数字を入力します。

#### 度、分、秒には対応していませんので、度に変換してください。

- 4. 海抜(m) 観測点の海抜を入力します。(単位:m)
- 5. Time Zone

 国内の場合は「JST」を入力しますが、UTC との区別のためにあ ります。

- 6. UTC±時差 世界標準時との時差を入力します。(日本の場合は 9)
- 7. Your Name FunTrack の使用者名を入力します。(空欄でも問題ありません)

ボタン

 OK: 入力値を適用してダイアログを閉じます。 キャンセル: 入力値は反映されません。元の入力値のままで ダイアログを閉じます。

#### ②都市の設定

- ・機能の概要 観測点(都市)の経緯度、海抜等を設定します。 観測する都市を 5 地点設定できます。(A,B,C,D,E)
- ・起動方法

 メインメニューより、[設定] - [観測点の設定] - [都市の設定] を 選択します。

「観測点(都市)の設定」 ダイアログが表示されます。

・設定内容

入力項目

- 1. 都市名
- 相手のコールサインまたは観測点の都市名などを入力します。 2. 経度(度)
	- コンボボックスより東経/西経の選択をして、テキストボック スに数字を入力します。
- 度、分、秒には対応していませんので、度に変換してください。 3. 緯度(度)
	- コンボボックスより北緯/南緯の選択をして、テキストボック スに数字を入力します。
- 度、分、秒には対応していませんので、度に変換してください。 4. 海抜(m)

観測点の海抜を入力します。(単位:m)

ボタン

OK: 入力値を適用してダイアログを閉じます。

 キャンセル: 入力値は反映されません。元の入力値のままで ダイアログを閉じます。

◇マルチ衛星の選択

・機能の概要

 マルチ衛星位置座標に表示させる衛星を6基それぞれのリストボックス から選びます。

#### ・起動方法

メインメニューより、[設定] - [マルチ衛星の選択] を選択します。 「マルチ衛星の選択」画面が表示されます。

・設定内容

 6つのリストボックスから選び、選択ボタンをクリックします。 選択が終わったら、閉じるボタンをクリックします。

#### ◇その他設定

・機能の概要 メイン画面に表示するドップラーシフトを計算するためのビーコン 周波数を設定します。 ローテーター(水平/仰角)の角度を補正します。

#### ・起動方法

 メインメニューより、[設定] - [その他設定] を選択します。 「その他設定」 ダイアログが表示されます。

#### ・設定内容

 ドップラーシフトを計算するためのビーコン周波数 A と B の 2 種類の周波数が設定できます。

※メイン画面のドップラー シフトの偏移周波数を表示するだけ

です。ドップラーシフト補正ダイアログの周波数とは関係ありません。

ローテーター 水平/仰角の補正

 方位角と仰角を±5 度(1 度ステップ)補正することが出来ます。 アンテナ工事の際、水平ローテーターと回転マストの取り付け で生じた方位角の誤差や仰角ローテーターと回転ブームの取り 付けで生じた仰角の誤差、または FunTrack での算出誤差を 補正します。

ボタン

 OK: 入力値を適用してダイアログを閉じます。 キャンセル: 入力値は反映されません。元の入力値のままで ダイアログを閉じます。

(5)ヘルプ

◇FunTrack ヘルプ

本ユーザーズマニュアルを表示します。

◇バージョン情報

以上

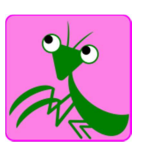